# **Table Layouts for Editing**

*Charles Less, United States Department of Agriculture – NASS*

Tables are a versatile tool for organizing and presenting data. They are used to store, sort, filter, and analyze data. Tables are used to present research findings, compare and contrast data, and summarize complex information. Navigating the intricate landscape of tables is a critical skill for editors in any professional setting. Whether you're dealing with financial spreadsheets, scientific data, or editorial schedules, tables serve as a structured method for displaying complex information in an easily digestible format. As simple as they may appear, tables require a keen eye for detail, clarity, and coherence to maximize their impact and usefulness. For USDA/NASS's purposes, we use tables to collect data by topic/agricultural commodity and for editing data by the same standard.

# **1. Blaise 4 Tables at a Glance**

Ever since Blaise 4 was implemented for USDA/NASS, tables have served a very useful purpose for our editing. Tables in Blaise 4 allow for organizing data more efficiently, allow more fields on a page, and assist our statisticians in editing/reviewing data for various commodities in one page. In Blaise 4, we had the luxury of the Popup Record Error Listing and Involved Fields, along with our table, to quickly and effectively edit/review data. [Figure 1](#page-0-0) shows an example of the use of tables in Blaise 4. Here, data are collected on the pounds sold, average price per pound, and total dollars received for various types of tobacco sold, either through contract or through auction houses. Notice from the figure, developers did not have to contend with the table spacing to fit a check or signal within the rows or at the table level.

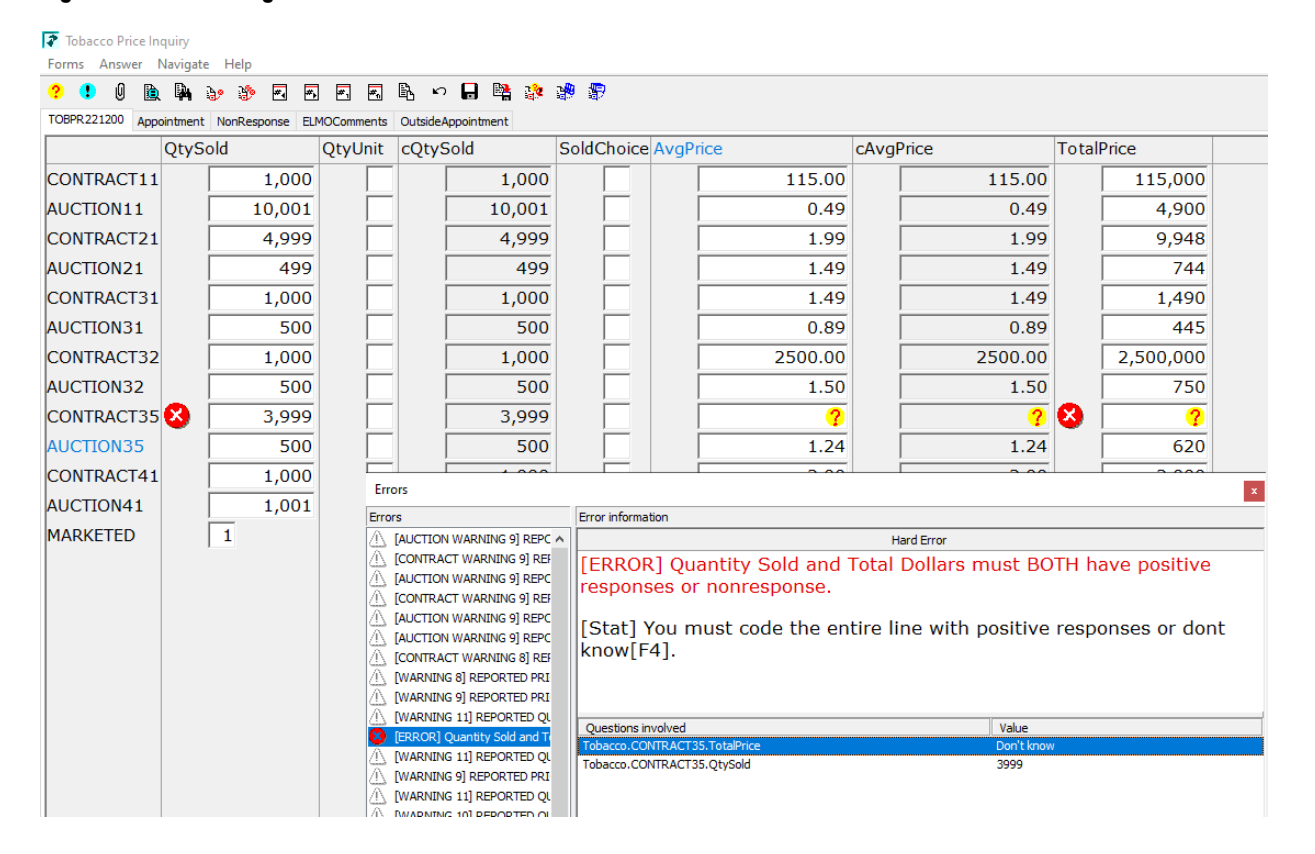

### <span id="page-0-0"></span>**Figure 1. Table Editing Environment in Blaise 4**

The code to implement a table is straightforward. Tables in Blaise 4 are in full use, and one merely had to apply it in the code by declaring the table (TABLE tbPrice) and adding the appropriate blocks (bInquiry) within the table, and then efficient tables for Interviewing and Editing were ready. [Figure 2](#page-1-0) below shows an example of how the table storing the tobacco information is stored by type and by point of sale.

```
TABLE tbPrice |
AUXFIELDS
    aTobtype, aSoldString : STRING[50]
FIELDS
     CONTRACT41 (0##620###621#622#) "" / "##CTOBPACS###CTOBPACU#CTOBPACR#" : bInquiry (CTOBPACC#)
    CONTRACT32 (0##420###421#422#) "" / "##CTOBMDCS###CTOBMDCU#CTOBMDCR#" : bInquiry (CTOBMDCC#)
    CONTRACT11 (0##120###121#122#) "" / "##CTOBFCCS###CTOBFCCU#CTOBFCCR#" : bInquiry (CTOBFCCC#)
    CONTRACT21 (0##220###221#222#) "" / "##CTOBDFCS###CTOBDFCC#CTOBDFCR#" : bInquiry (CTOBDFCC#)
    CONTRACT35 (0##520###521#522#) "" / "##CTOBACCS###CTOBACCU#CTOBACCR#" : bInquiry (CTOBACCC#)
     CONTRACT31 (0##320###321#322#) "" / "##CTOB31CS###CTOB31CU#CTOB31CR#" : bInquiry (CTOB31CC#)
    AUCTION41 (0##625###626#627#) "" / "##CTOBPAAS###CTOBPAAU#CTOBPAAR#" : bInquiry /CTOBPAAC#)
    AUCTION32 (0##425###426#427#) "" / "##CTOBMDAS###CTOBMDAU#CTOBMDAR#" : bInquiry (CTOBMDAC#)
    AUCTION11 (0##125###126#127#) "" / "##CTOBFCAS###CTOBFCAU#CTOBFCAR#" : bInquiry (CTOBFCAC#)
     AUCTION21 (0##225###226#227#) "" / "##CTOBDFAS###CTOBDFAU#CTOBDFAR#" : bInquiry (CTOBDFAC#)
    AUCTION35 (0##525###526#527#) "" / "##CTOBACAS###CTOBACAU#CTOBACAR#" : bInquiry (CTOBACAC#)
    AUCTION31 (0##325###326#327#) "" / "##CTOB31AS###CTOB31AU#CTOB31AR#" : bInquiry {CTOB31AC#}
    TOTYSLD41 / "CTOBPANS" : STvpe.teNine9s
     TQTYSLD32 / "CTOBMDNS" : SType.teNine9s
    TOTYSLD11 / "CTOBFCNS" : SType.teNine9s
    TQTYSLD21 / "CTOBDFNS" : SType.teNine9s
    TQTYSLD35 / "CTOBACNS" : SType.teNine9s
    TQTYSLD31 / "CTOB31NS" : SType.teNine9s
    TOTDLRS41 / "CTOBPANC" : SType.teNine9s
    TOTDLRS32 / "CTOBMDNC" : SType.teNine9s
    TOTDLRS11 / "CTOBFCNC" : SType.teNine9s
    TOTDLRS21 / "CTOBDFNC" : SType.teNine9s
    TOTDLRS35 / "CTOBACNC" : SType.teNine9s
    TOTDLRS31 / "CTOB31NC" : SType.teNine9s
    TOTOTYSLD / "CTOBPSLD" : STvpe.teNine9s
```
#### <span id="page-1-0"></span>**Figure 2. Table Code Blaise 4: Declaring a Table**

For editing in Blaise 4, the Popup Record Error Listing and Involved Fields are great for editors to handle error review. Along with the table, space was not an issue for reviewing errors. Users could easily resolve warnings, and the error listing allowed quick access to the 'involving' field. With Blaise 5, the missing error listing box posed a challenge.

### **2. Enter Blaise 5**

TOTALDLRS / "CTOBSOLD" : SType.teNine9s

Developing Blaise 5 tables with the Layout Editor took considerable effort to format the tables in a more logical presentation to our editors. Equipped with the samples provided by Statistics Netherlands, we used/borrowed some work from the samples to create our table layouts and planned to create a documentation for our developers to use when implementing tables in their own projects. As with many things at NASS, much customization is required between different surveys.

USDA/NASS conducts many regional and national surveys during the course of a year, and there are many opportunities to implement tables. We decided to implement tables in Blaise 5 for editing a small survey that occurs twice a year and has a small sample. The survey was able to implement a table, and editors had a small enough sample to meet their due date for finishing the editing and making corrections.

The table layout developed would only have 10 rows and a small number of columns. Edits would exist involving fields in these tables (groups) and display for calculation issues or violating our external edit limits, which are also used in this survey.

For Blaise 5 coding, we start with the Group declaration. See [Figure 3.](#page-2-0) Once the Group is coded, the table template(s) are at our disposal. The example shown in the figure comes from a survey designed to forecast the number of turkeys raised in the United States based on poult placement at the state and national level. There are operations that are large enough that they report. In this table, each row can be used to report poult placement by state. Each row has the same number of columns, as the questions are the same for each state.

#### <span id="page-2-0"></span>**Figure 3. Blaise 5 Code for Setting Up Table Layout**

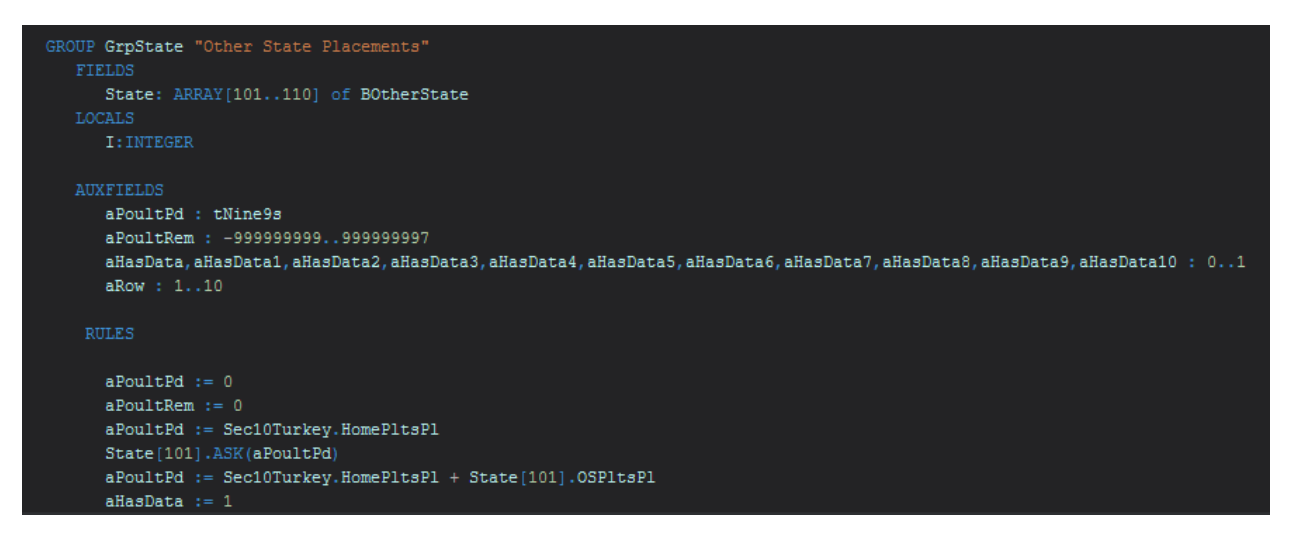

<span id="page-3-0"></span>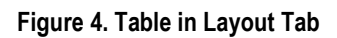

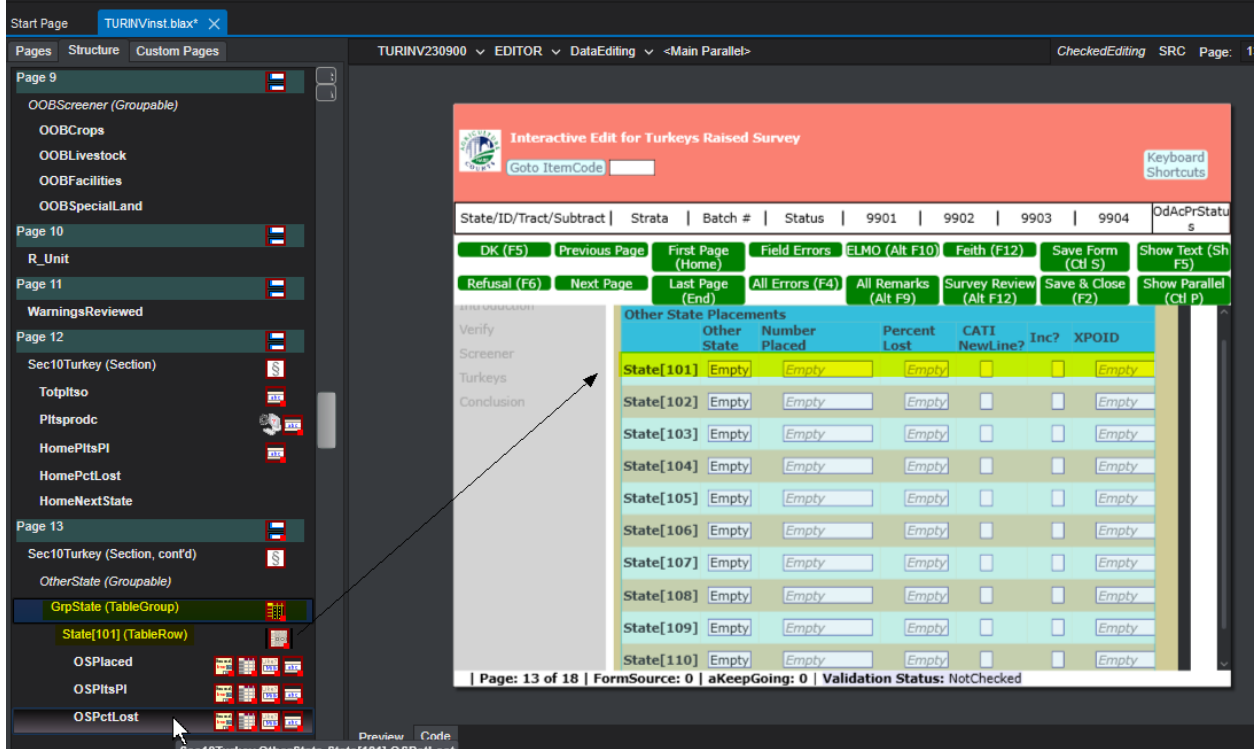

The approach taken was to set the Layout instructions for the table using the Layout tab in the Control Centre and the Blaise Resource Editor, then start with the first row of that table. Depending on the uniformity of that row in relation to the following rows in the questionnaire we use [\(Figure 4\)](#page-3-0), one could make use of the first row's layout instructions and parameters being set in the layout editor, and then cut and paste the other rows accordingly within the instrument's Source tab in the Control Centre.

#### <span id="page-3-1"></span>**Figure 5. Uniform Table and Small Number of Columns**

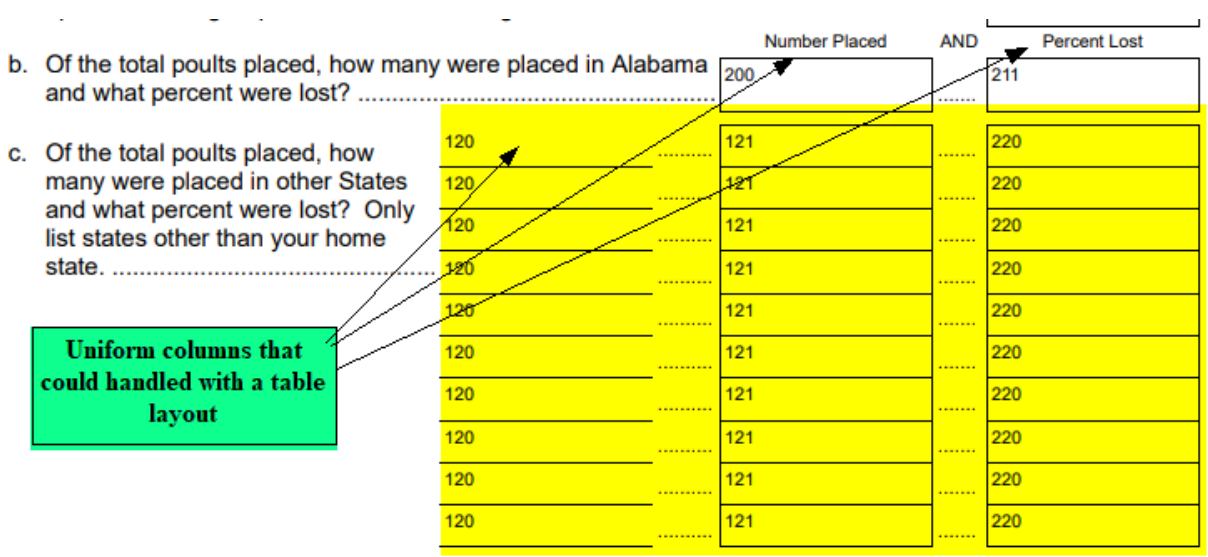

# **3. Trials and Tribulations**

When first using the table layout, we started going through each row using the Layout tab and setting the properties. As Blaise 5 developers know, if you strictly use the Layout tab and the Blaise Resource Editor, the development could be a very long task to complete a layout. As shown in th[e Figure 5](#page-3-1) table and columns, we could use the Layout tab and get away with setting properties. We only had to set the layout instructions and parameters for 10 rows. Even with 10 rows, this was tedious work within the Layout tab of the Control Centre when setting the properties in the Layout tab and having it sync to the code in the Source tab.

As we gained more knowledge of adjusting the rows to our liking, we could synchronize the layout for that first row to the source and then use that first row to cut and paste. Or in this case, since it was an array, one merely had to edit the first row to be a generic layout instruction for all rows for this survey.

In the code, we were able to use that first row to create instructions for that row (State [101]), and then adjust it with an open set of brackets for all rows in the Group. See [Figure 6,](#page-4-0) [Figure](#page-5-0) 7, and [Figure](#page-5-1) 8.

At the Block level (that is called from the Group code):

### <span id="page-4-0"></span>**Figure 6. Row and Cell Level Layout Instructions**

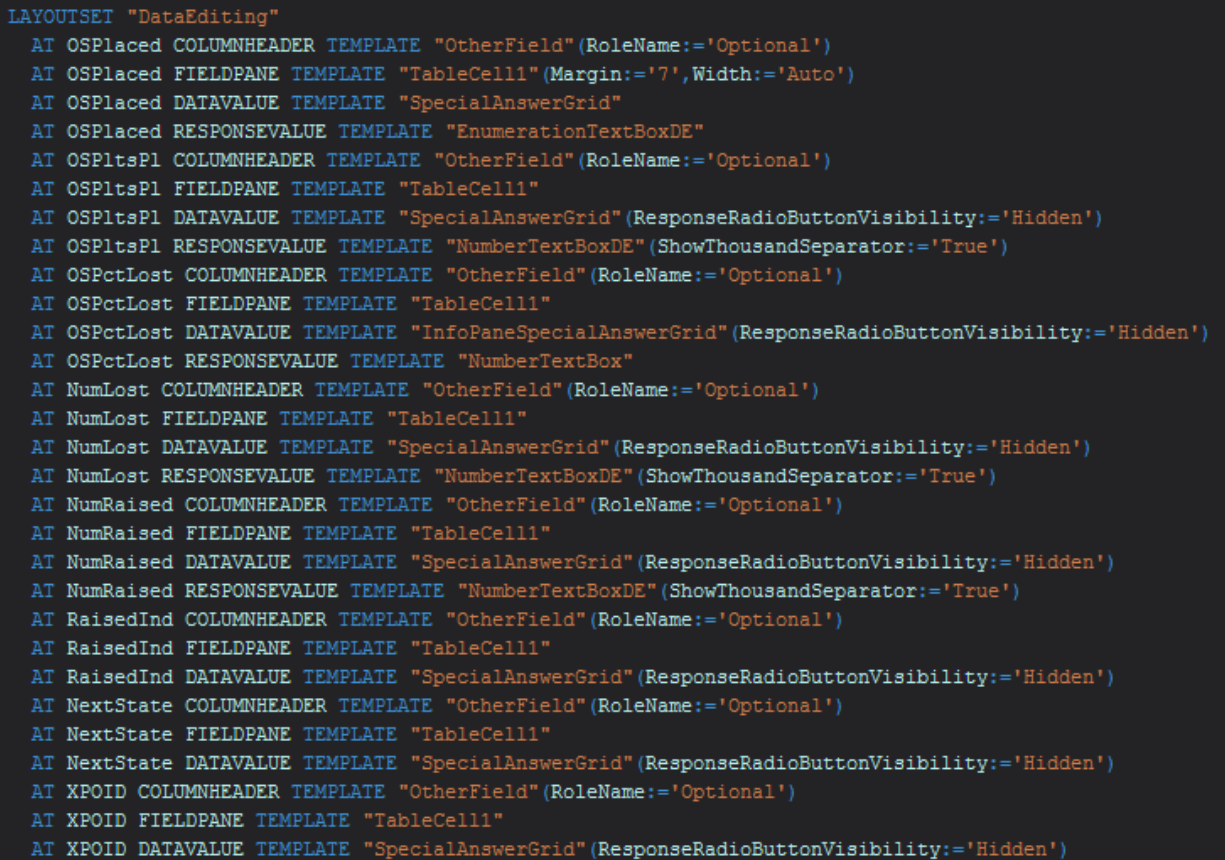

At the Group code level (displaying the open set of brackets to handle every row):

<span id="page-5-0"></span>**Figure 7. Table-Level Layout Instructions**

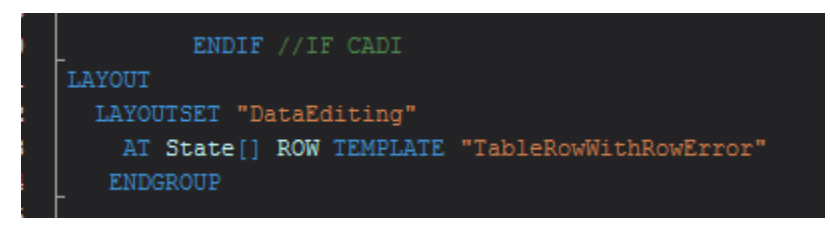

At the Main Block level (where Group is located):

#### <span id="page-5-1"></span>**Figure 8. Main Bloc Layout Instructions**

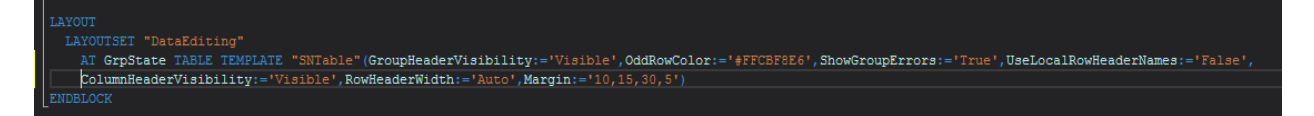

# **4. Displaying Error Text in Tables**

As previously mentioned, USDA/NASS relied heavily on the Popup Record Error Listing and Involved Fields to handle error displays, as well as using the jump to fields to resolve CHECKS with Blaise 4.

As developers/layout designers, we had to make 'space' for error messages within the table environment. Blaise 5 allows developers to display checks and signals at the table level and at the row level. See [Figure](#page-6-0)  [9](#page-6-0) and [Figure](#page-7-0) 10 We have used both for recent surveys and the results are mixed. Showing too many of the same errors caused editor fatigue. An editor can be overwhelmed with row and table both displayed, giving the appearance of having a lot of editing work to do. Also, because these tables can display many checks/errors, the table-level checks/errors could not fit within a user's screen. As these checks/errors were resolved, the listings at the bottom of a table were gradually reduced.

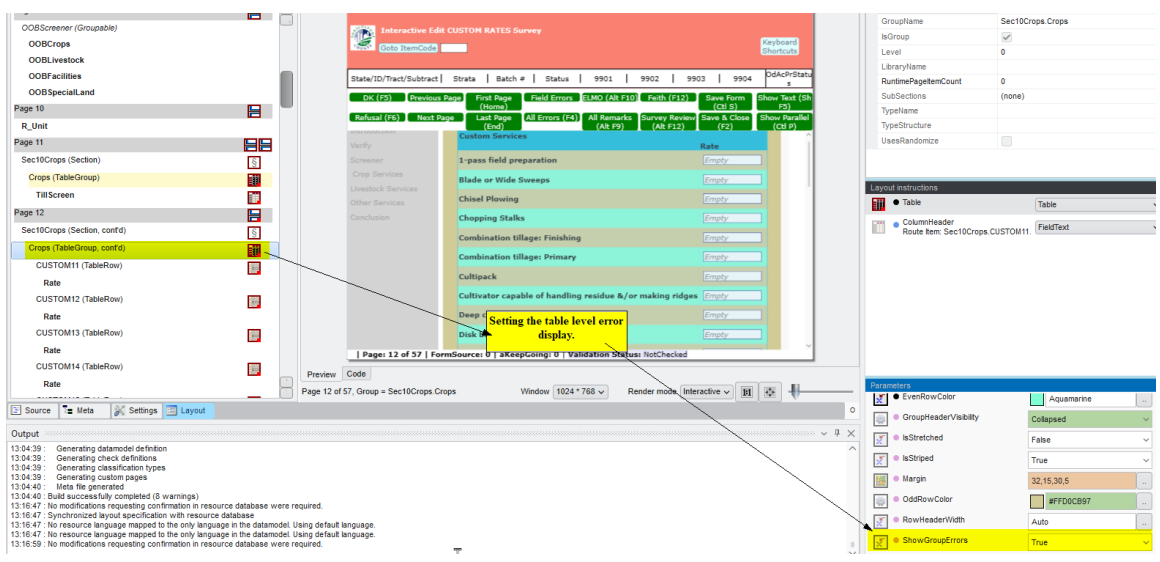

# <span id="page-6-0"></span>**Figure 9. Table/Group Error Listing Display Settings in Layout Tab**

#### <span id="page-7-0"></span>**Figure 10. Row-Level Error Listing Display Settings in Layout Tab**

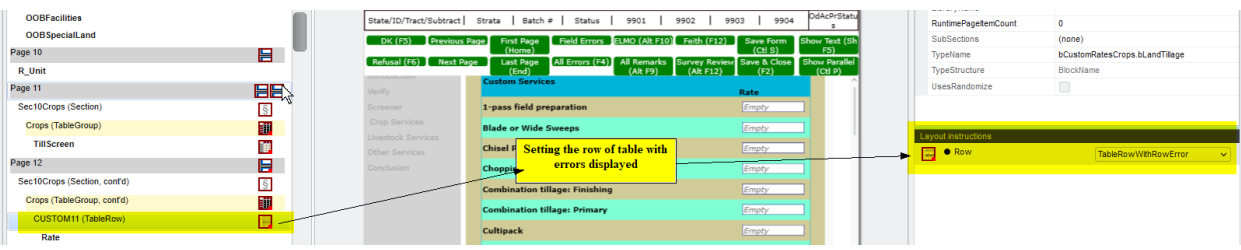

When the table-level errors settings were used, the error displayed at the bottom of the table. See [Figure](#page-7-1)  [11.](#page-7-1) When the row-level error settings were adjusted, the errors for each row would appear. See [Figure 12.](#page-7-2)

#### <span id="page-7-1"></span>**Figure 11. Table-Level Error**

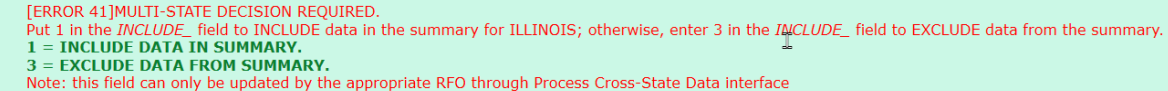

#### <span id="page-7-2"></span>**Figure 12. Row-Level Errors**

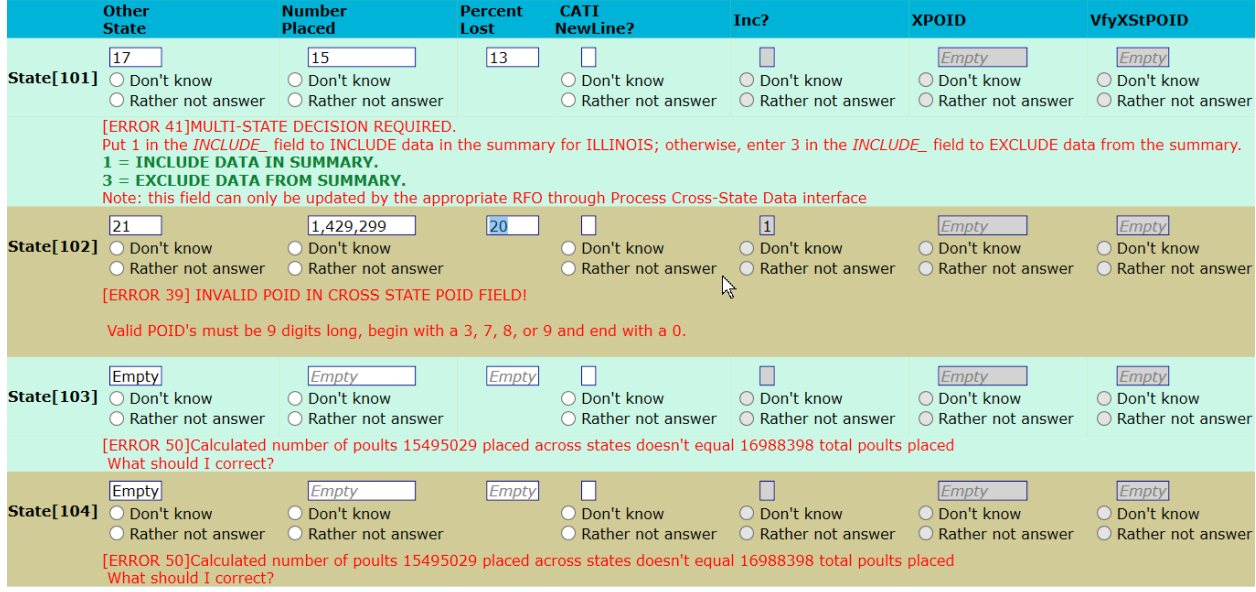

## **5. Problems with Complex Tables**

With our limited success in setting up editing with a small survey, an attempt was made on a survey with large tables and a lot of columns. Hawaii has a Tropical Specialties Survey with a multitude of crops grown. See [Figure 13.](#page-8-0) We wanted to use this specific survey to see how the edit would render. My attempt to adjust to large tables caused issues with our editors seeing the big picture. For our situation, the number of columns would not fit our layout appearance. One could resolve long tables with a multitude of crops with scroll bars, but it had a difficult time adapting to columns. Se[e Figure 14.](#page-8-1) We implemented horizontal scroll bars, but the error listings involving the crop label and columns for processing were not helpful for the editor. It was recommended to insert a single column table, but time ran short to institute

that table, and even if that table was inserted, it doesn't guarantee that the crop name row would align with the data.

### <span id="page-8-0"></span>**Figure 13. Hawaii Tropical Specialties**

### **Section 2 - Tropical Fruits**

- 1. Did you grow any tropical fruits during 2021 or have intentions for 2022?
	- $7302$  1  $\Box$  Yes Please report for your operation below

3 No - Go to Section 3

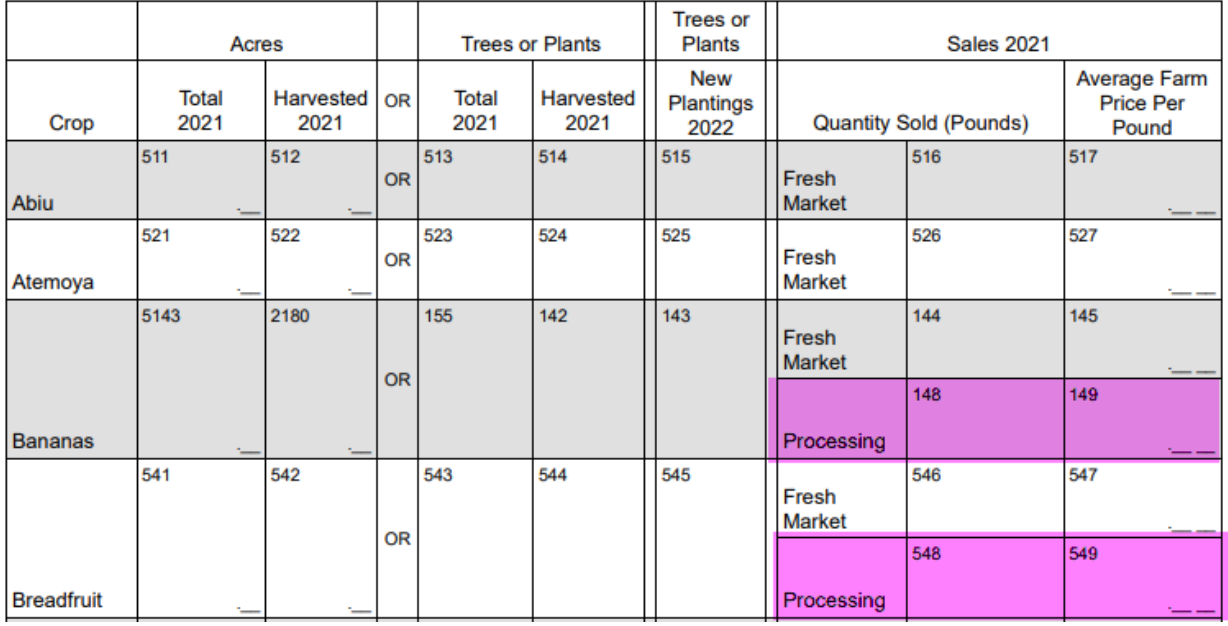

### <span id="page-8-1"></span>**Figure 14. Table Edit Rendering**

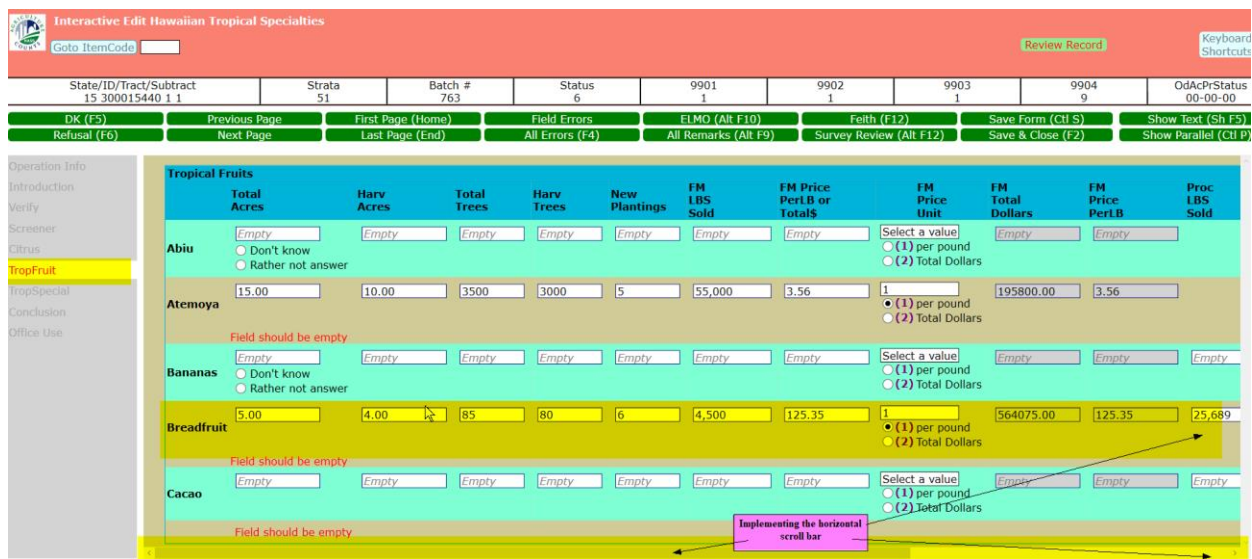

### **Figure 15. Continuation of Table Rendering**

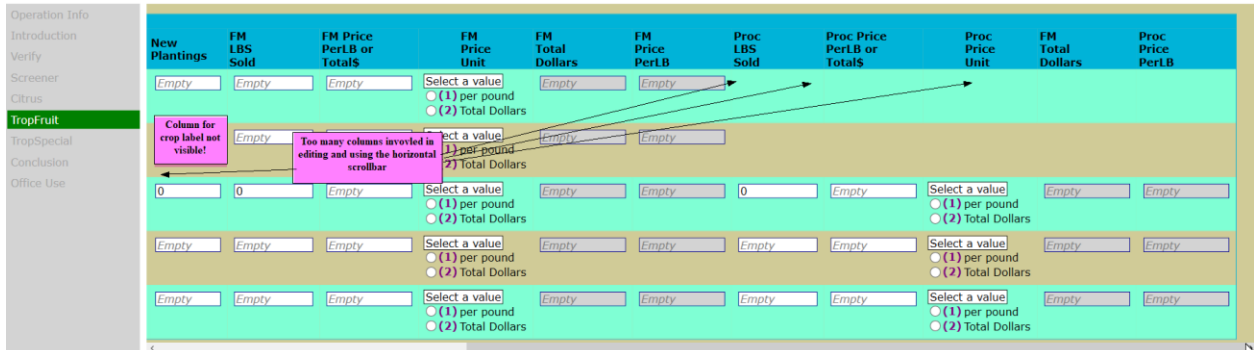

# **6. Shortcomings (The Troubles with Tables)**

Table editing continues to be slow. Saving updates can take several seconds per field. Additionally, USDA/NASS utilizes a Generic InDepth data storage type pointing to MySQL, and we are left wondering if server contact can also be a concern. We also operate within a Citrix environment, and we wonder if that could also create issues. It was recommended that we change our settings to have changes saved at the page level to handle this lag in saving updates; however, there are calculations that need to take place to make sure some columns total correctly at that page level. We initially instituted a page save through the Data Entry Settings Tab, but got into trouble when editors made updates, thought they were clean, and saved the form, resulting in the record's ValidationStatus appearing as dirty.

Because we no longer have the Popup Record Error Listing and Involved Fields, we had to resort to a layout page that displays the 'error list box.' Jumping from the error list box to an 'involving field' that is a table field is also a slow process and can take several seconds to land on said field.

The lag in table saving can pose challenges to our editors, as much of our data comes in toward the end of a survey. We give our enumerators in the field and our statisticians a window to account for data, and sometimes that window is stretched due to weather conditions or farm operator availability. Editing a large amount of data stored in tables like these at the end of that short survey window can pressure our statisticians.

Space is also an issue. One of the surveys that we implemented tables on was a survey that had many sections and columns. Due to lack of space, we had wanted to use a freeze column, but the layout does not have that to implement. We did have conversations with Statistics Netherlands, and since the table layout is not a not a true table, it does not have that column freeze attribute. To compensate for the lack of a hold/freeze column, we had to resort to the use of a horizontal scroll bar to allow editing for some columns that needed to be edited, and this caused some consternation as the reviewers/editors lost track of what crop they were reviewing.

# **7. Conclusion**

In this paper, we have discussed the use of table layouts for editing data. We have seen that Blaise 5 offers much flexibility to display tables in very useful and appealing ways. We can use tables effectively to display reported data, as well as metadata, and we are able to effectively use small tables for editing. We do continue to struggle with larger tables where there are large numbers of rows and columns that

require a lot of editing for cell values for a row. Our agency hopes that the software will evolve to be more efficient at allowing field updates. If not, our developers will need to find better ways of handling updates. Alternatively, our agency can rethink how Blaise 5 fits into our data analysis. Finally, we can also seek input from other organizations on how they effectively use table layouts with their editing strategies.